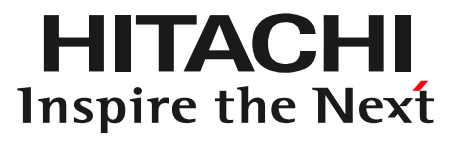

# 日立ダイアグモニタHDM-8000取扱説明書「診断ソフトバージョンアップ手順編」

#### 2016年3月24日版

# 手順1.インターフェースボックスとPCの接続

#### 新しいバージョンの診断ソフトやタブレット内の各種アプリがリリースされた際は、手順1から4の手順を参考にして、バージョンアップを行って下さい。

(1) インターネットに接続された Windows パソコンと I/F ボックスを付属の USB ケーブル で接続してください。

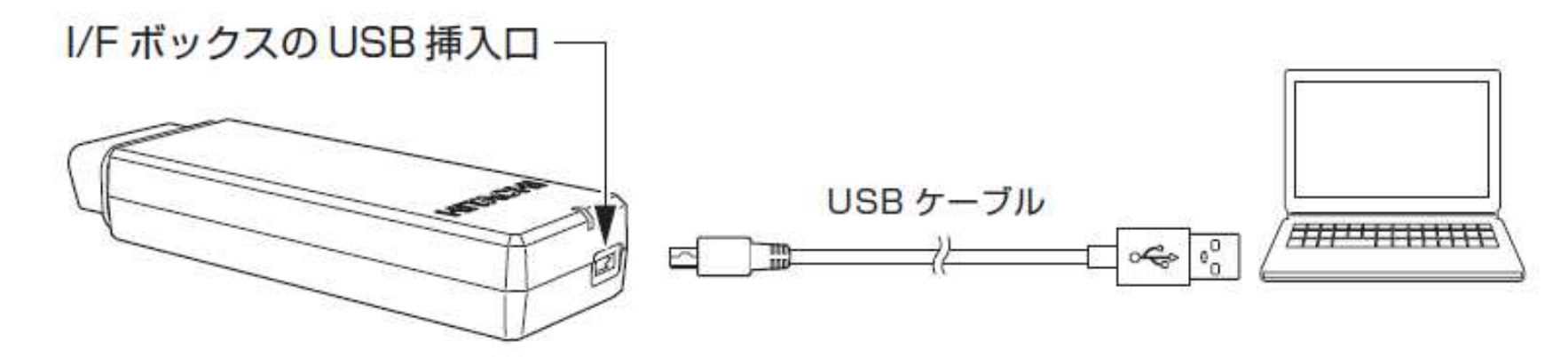

(2) I/F ボックスの LED が緑色点滅から赤色点灯に変化するまでお待ちください (15 秒程度)。

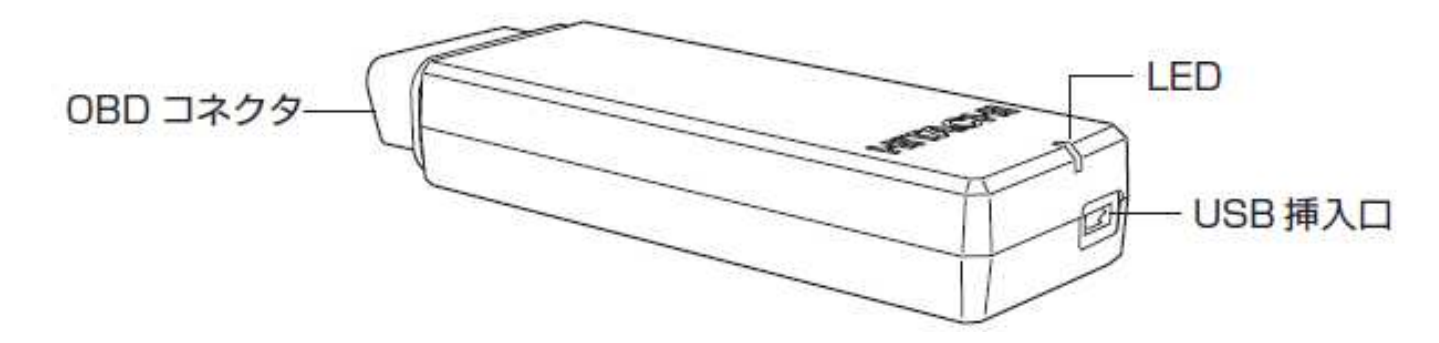

## 手順2. 診断ソフトのダウンロード

(1)I/FボックスがWindowsパソコンにリムーバブルディスク(HDM-8000)として認識されますので、そのドライブをエクスプローラで開いてください (2)開いたドライブにある「HDM8000.exe」をダブルクリックして実行してください。HDM-8000アップデートツールが起動します。

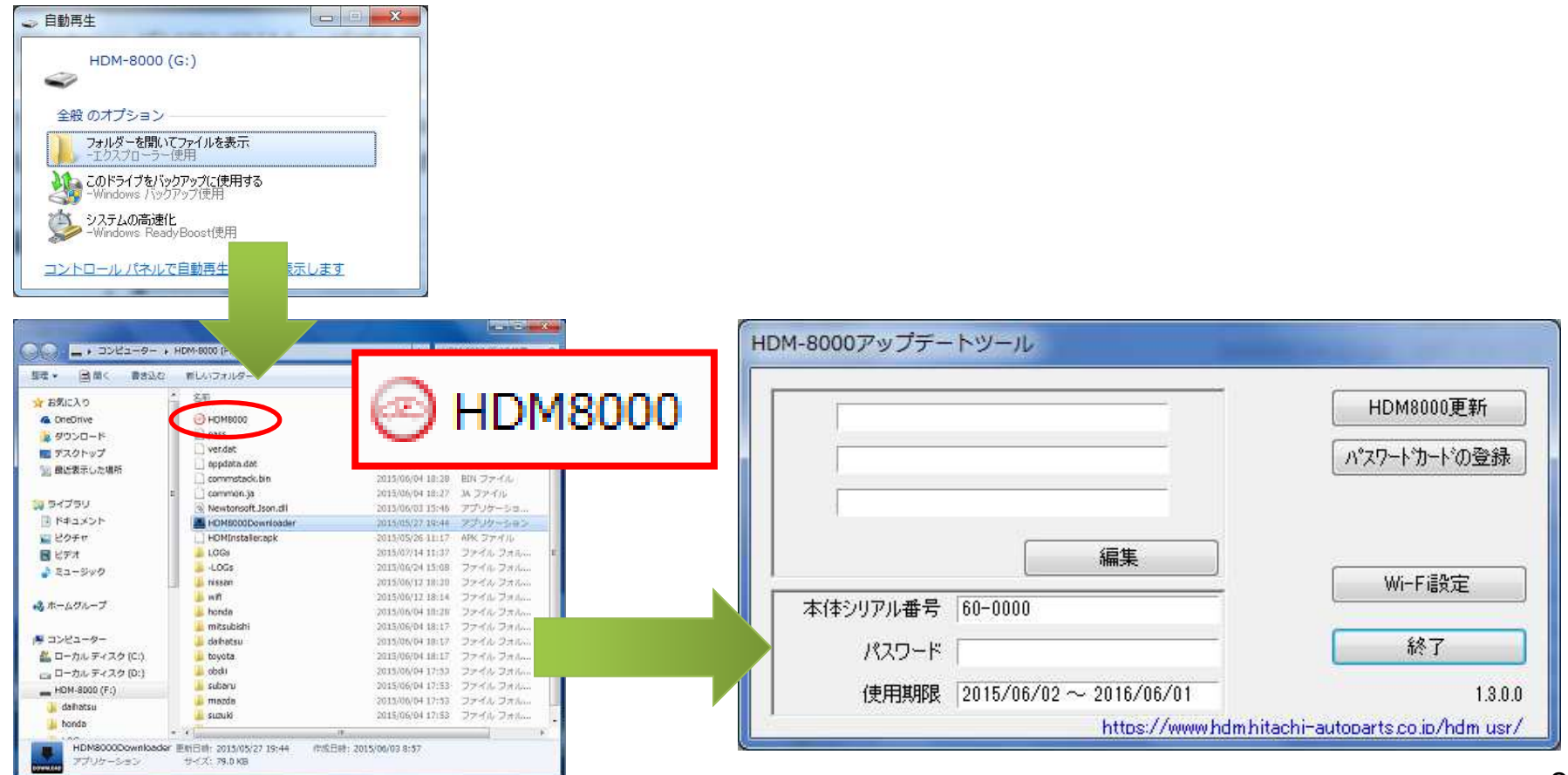

# 手順2. 診断ソフトのダウンロード

#### (3)HDM-8000アップデートツールの【HDM8000更新】ボタンをクリックして ください。HDM-8000サーバーから最新アプリケーションがI/Fボックスにダウンロードされます。

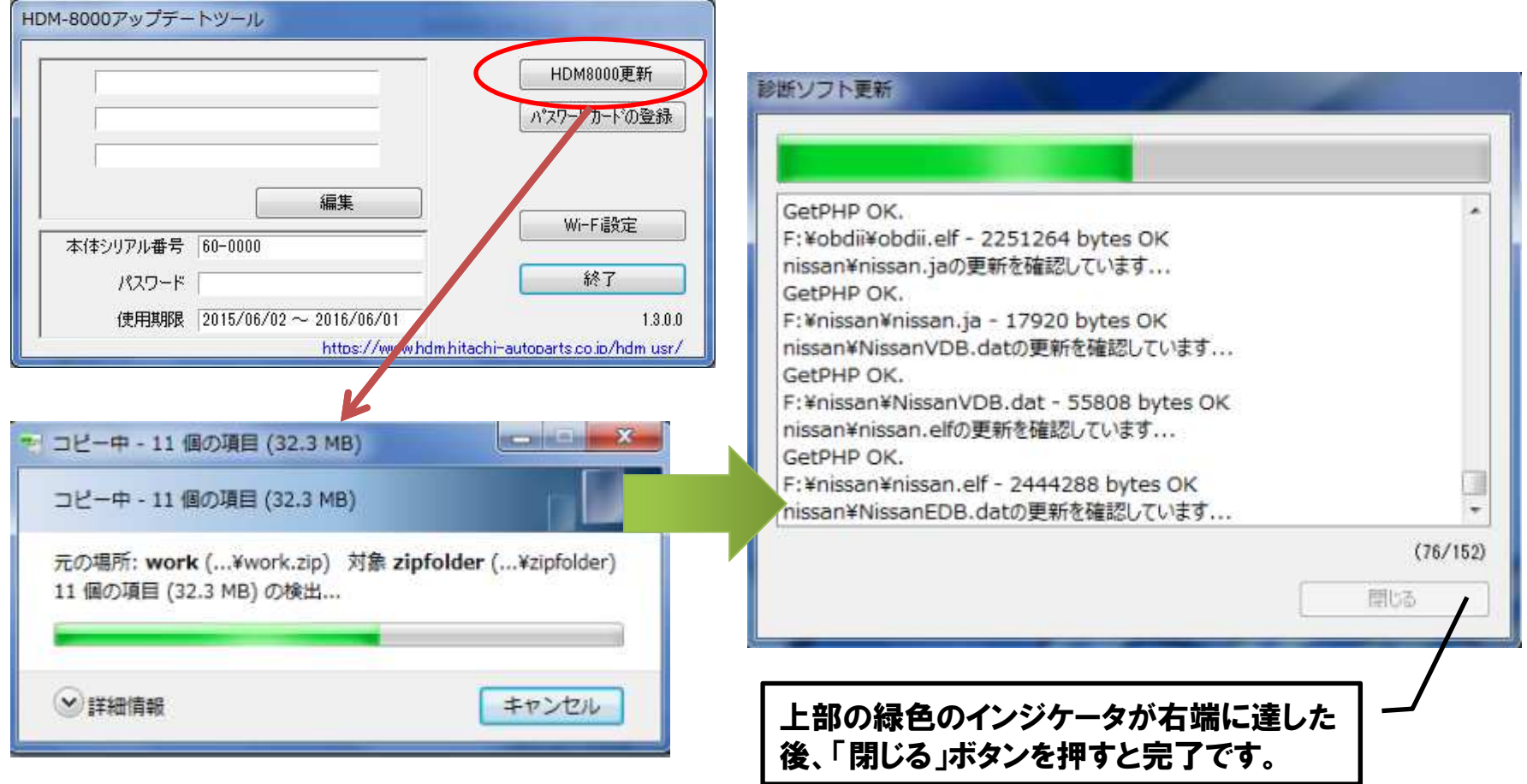

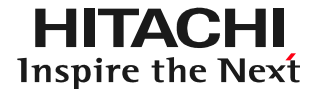

(1)ダウンロードが完了されましたら、パソコンのタスクバーに表示されているUSBのアイコン <mark>。</mark>。をクリックして「ハードウェアの安全な取り外し」を実行してから、<br>インターフェーフボックフをパソコンから取り外し*て下さ*い インターフェースボックスをパソコンから取り外して下さい。

(2)タブレットの電源ボタンを押してタブレットを起動して下さい。

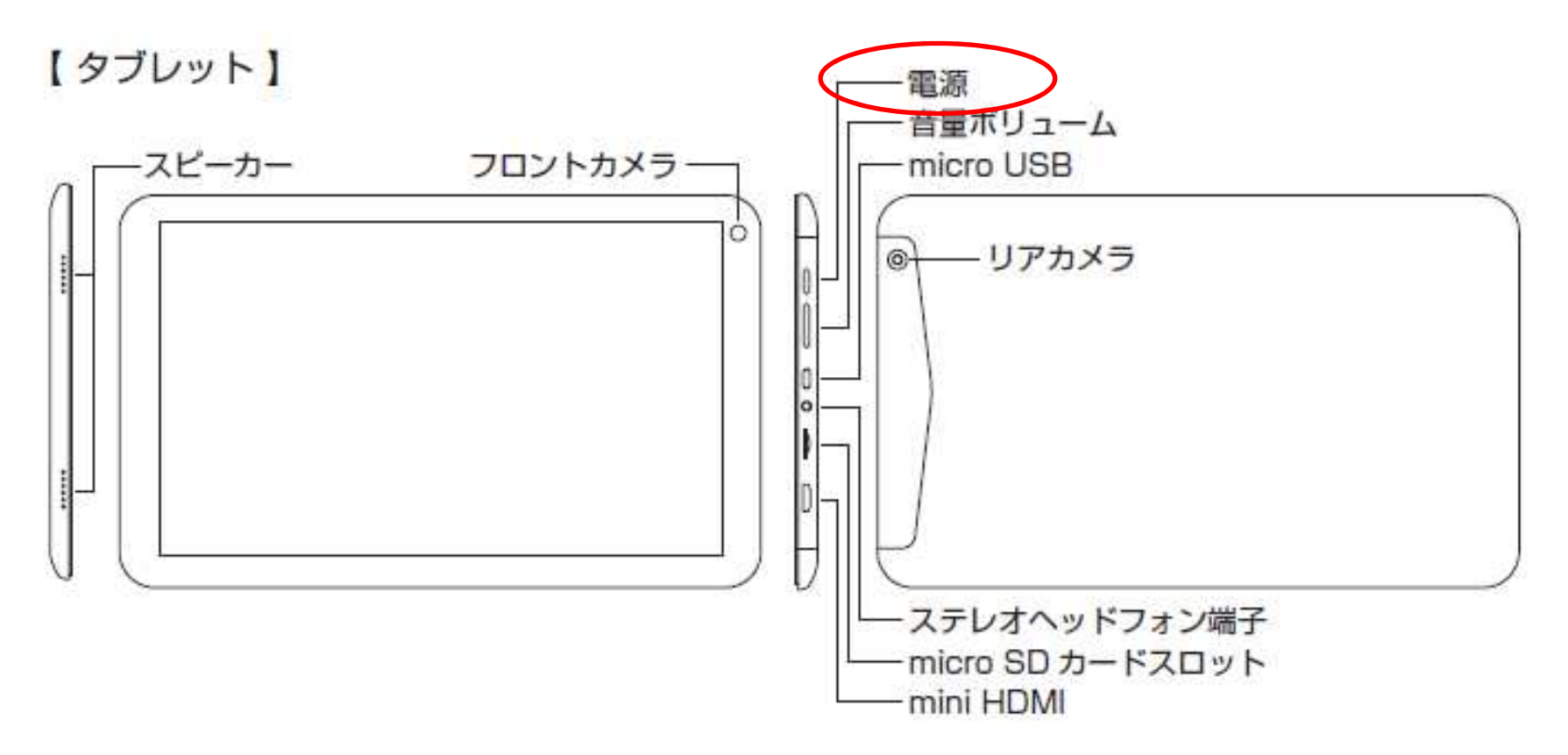

(3)本体キット付属のUSB-OTGケーブルとUSBケーブルを下図の様に接続してください。接続が完了すると(15秒程度)、タブレットの左上の通知領域に「SDカードの準備中」と数秒間表示されます(暫くすると表示は消えます)。

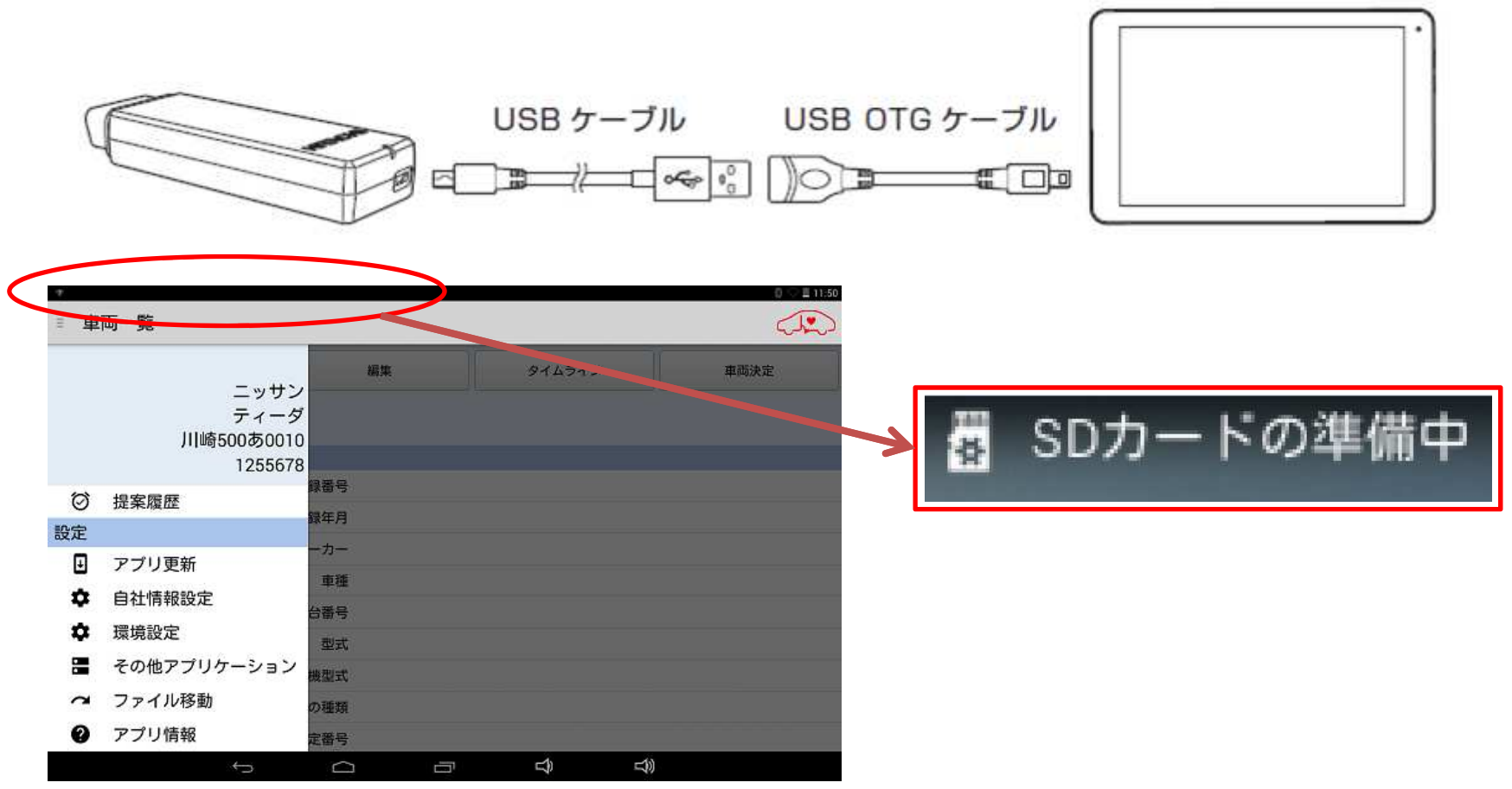

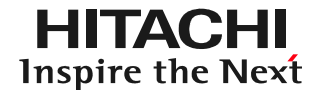

(4)画面左上のメニューボタンをタップして、ルートメニューを表示させます。(5)ルートメニュー内に表示されている「その他アプリケーション」をタップして下さい。

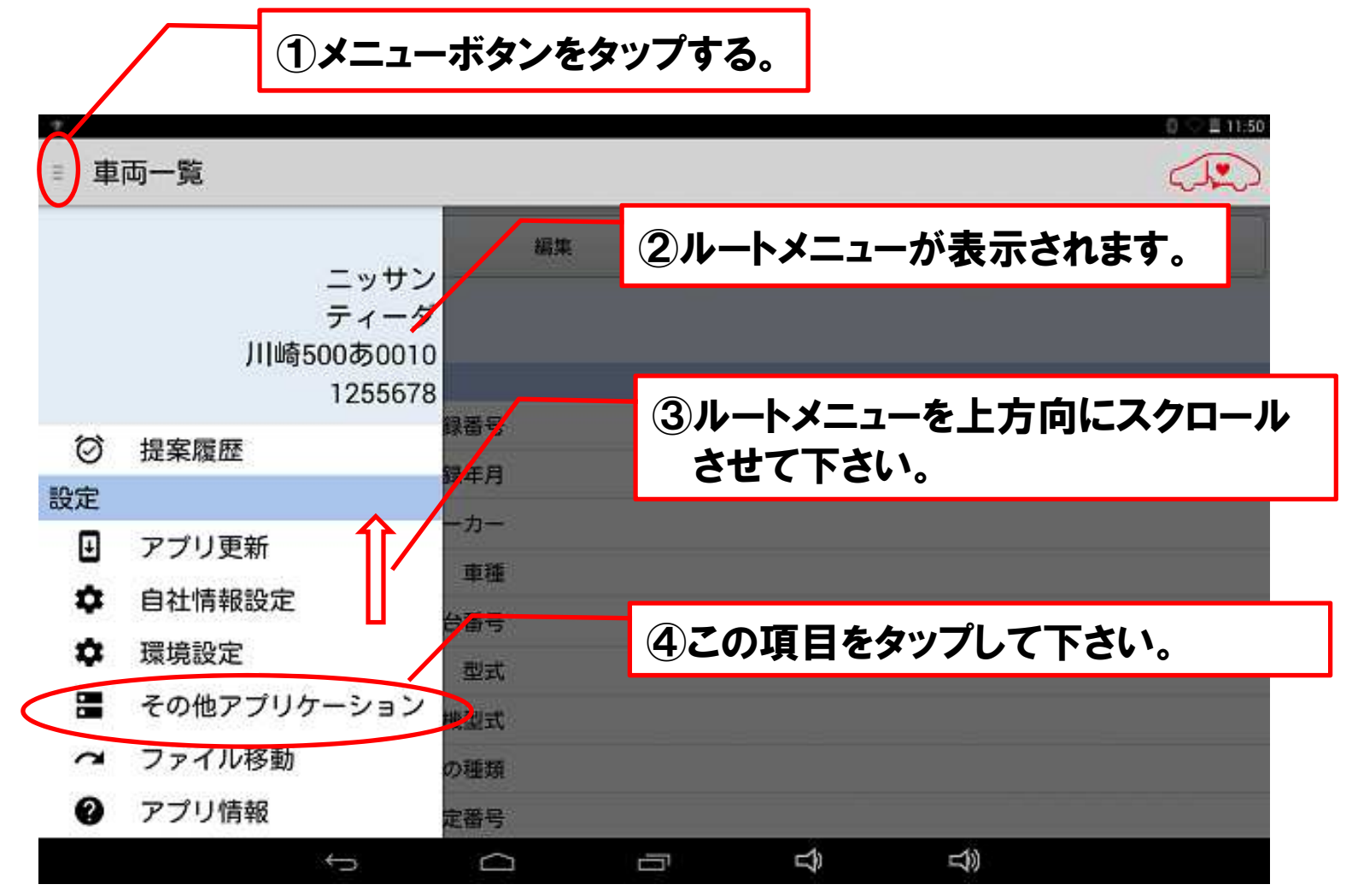

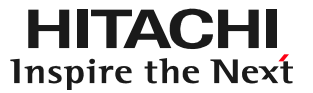

## (6)その他アプリケーション一覧画面にある「HDMインストーラ」をタップして下さい。

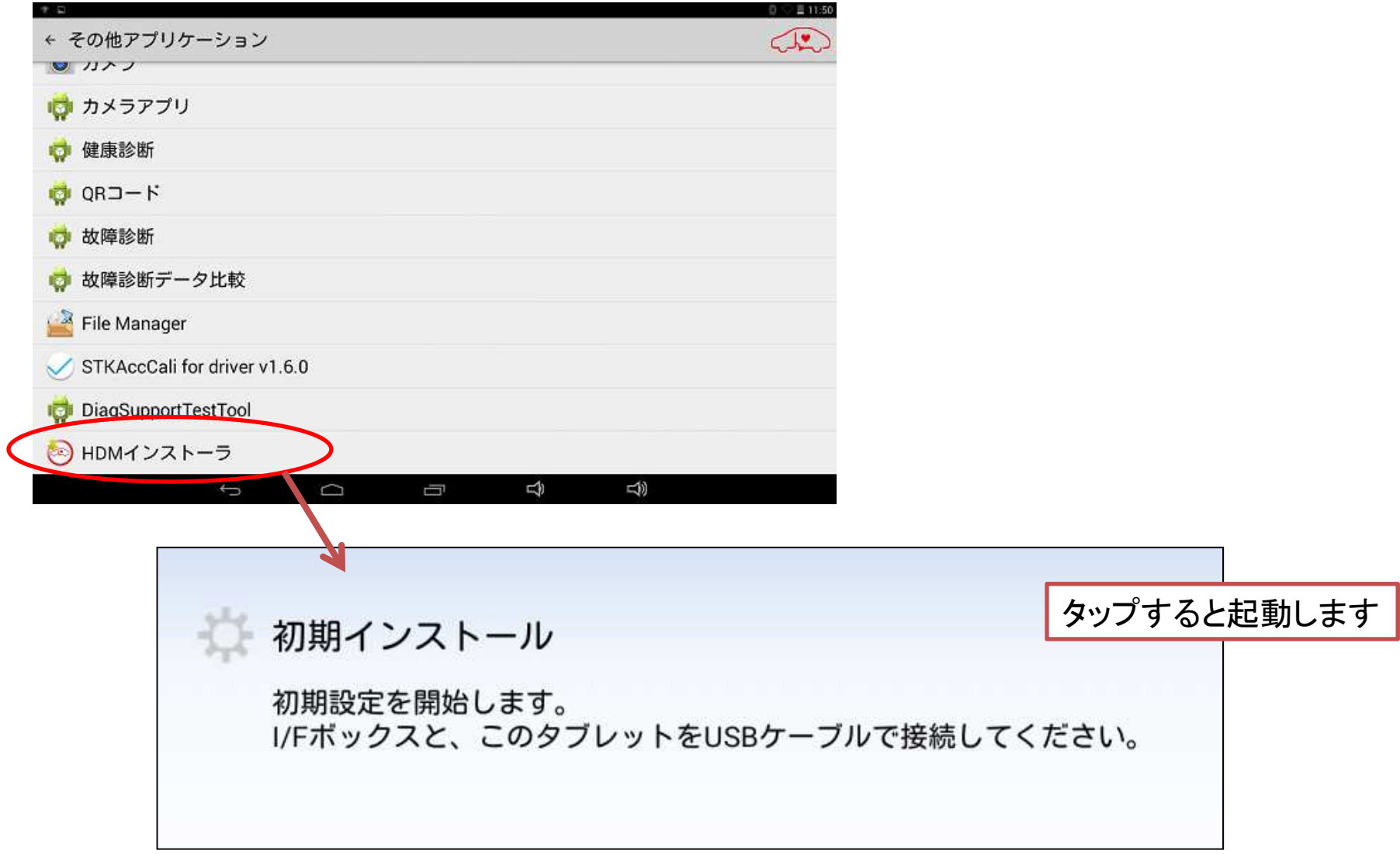

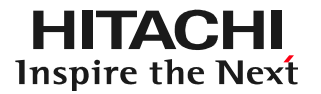

#### (7)画面の指示に従ってすべてのアプリケーションをインストールしてください。 それぞれのアプリのインストール確認画面が表示されますので、画面下部の 「インストール」をタップして下さい。インストールが完了画面すると画面下部に「完了」が表示されますので、完了をタップしてください。

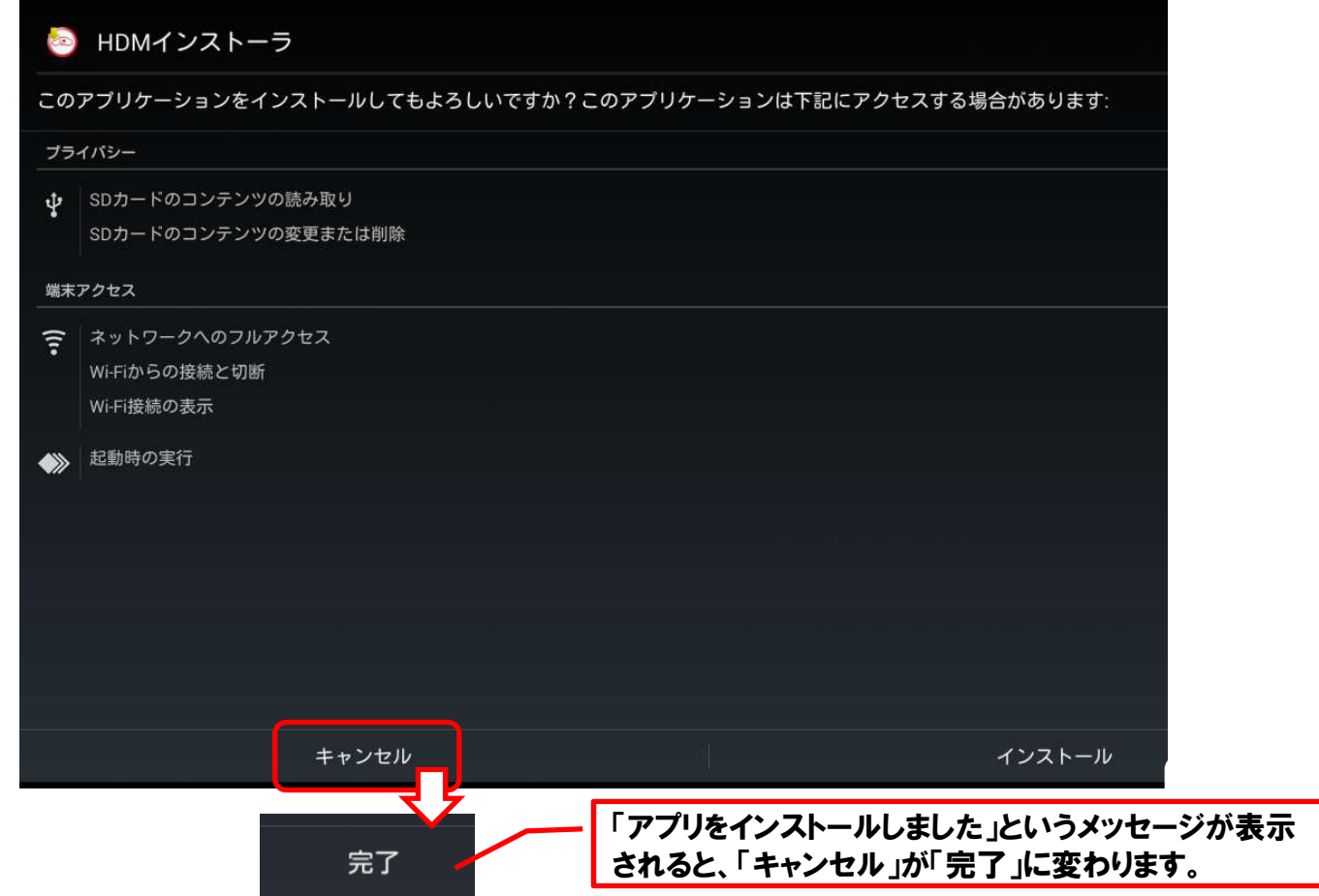

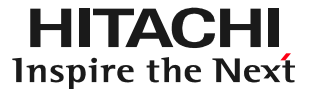

#### (8)画面下にあるナビゲーションバーのホームボタンをタップしてください。

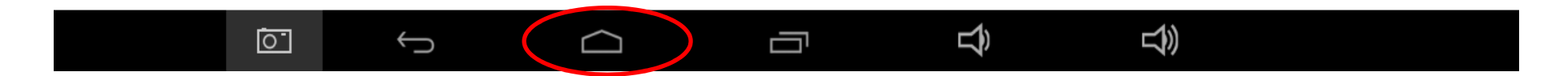

(9)タブレット画面の右上から下方向にスワイプして表示されるメニューから【設定】をタップしてください。

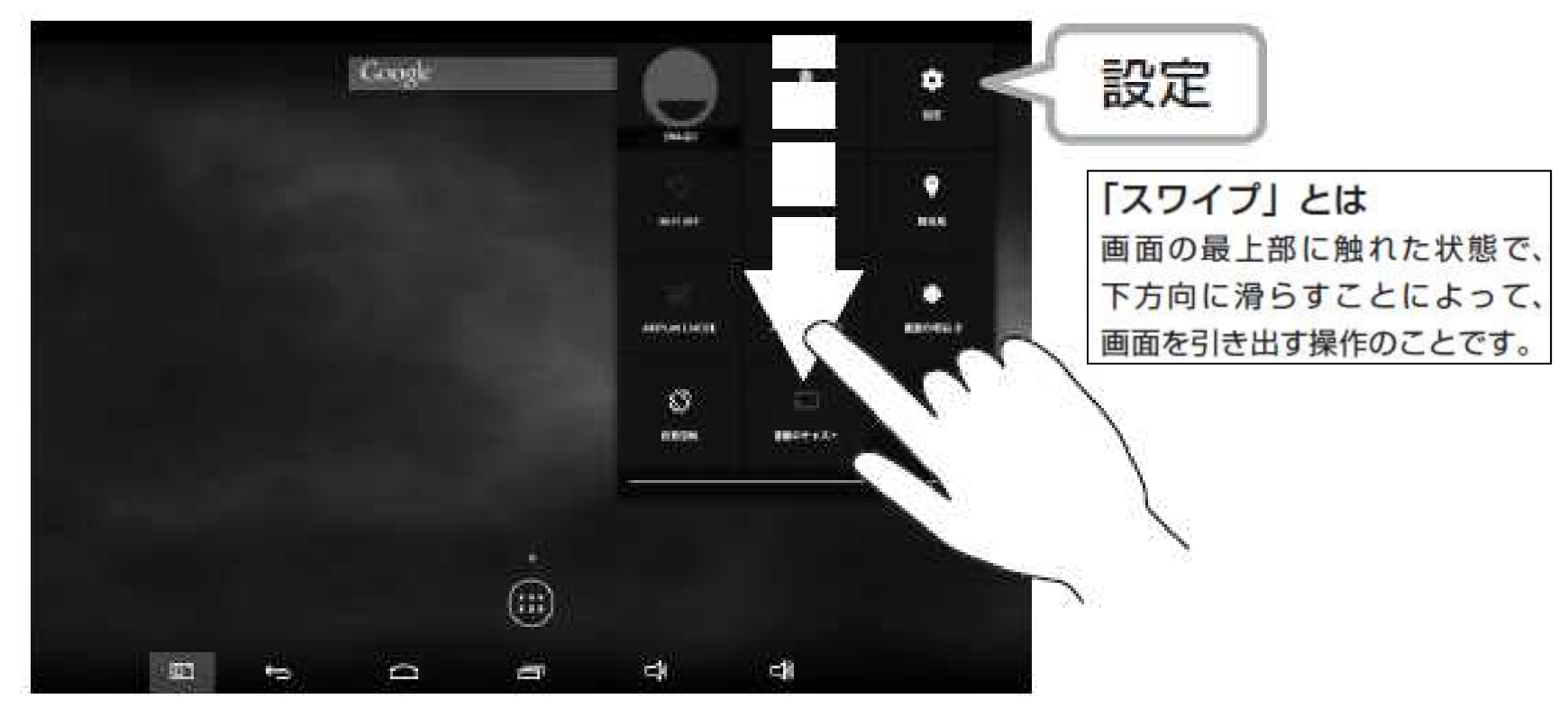

# 手順4.インターフェースボックスの取外し

設定を起動後、画面左の【ストレージ】を選択し、【EXTERNAL USB STORAGE】 の【Unmount USB storage】を選択してください。「Unmount USB storage?」 確認画面が表示されるので【OK】をタップしてください。 しばらくすると【EXTERNAL USB STORAGE】の表示が【Mount USB storage】 に変化しますので、タブレットから USB OTG ケーブルを I/F ボックスから USB ケー

ブルを取り外してください。

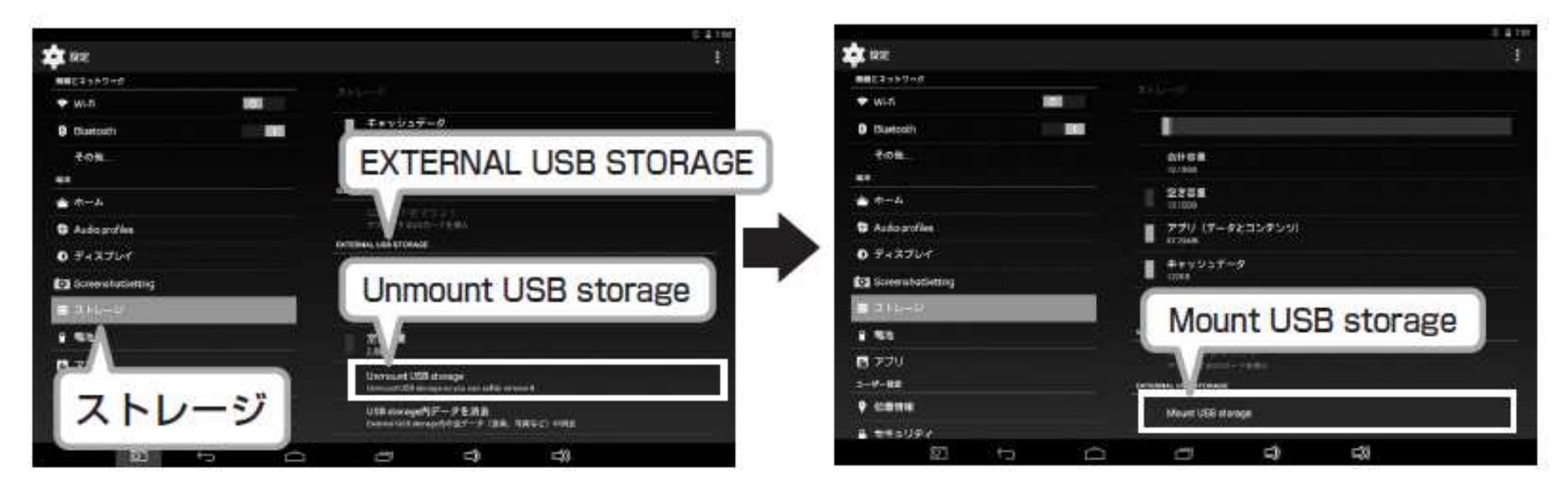

以上でバージョンアップの手順は完了です。